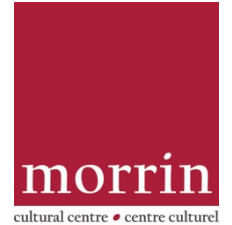

## **Renouvellements et réservations de livres en ligne**

Voici un aperçu de réserver et de renouveler des livres en ligne par le catalogue en ligne du Morrin Centre : https://16616.rmwebopac.com/)

Dans les deux cas, vous devez vous connecter au catalogue du Morrin Centre à l'aide du bouton de connexion situé en haut à droite de la page. Votre

« **username** » (nom d'utilisateur) est le numéro de code-barres figurant sur votre carte de membre du Morrin Centre. Votre **PIN** est constitué des quatre derniers chiffres de votre codebarres.

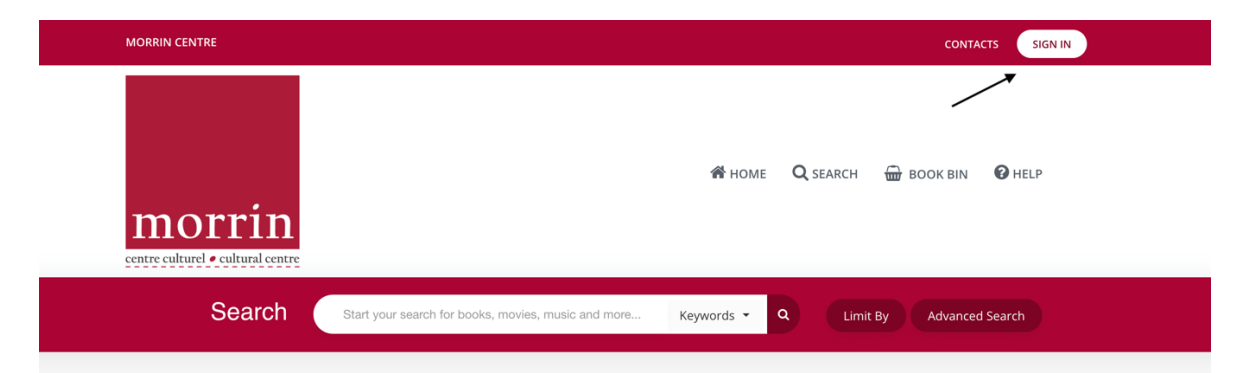

Have you visited the magnificent Library of the Literary and Historical Society of Quebec? The Library has been located in the Morrin Centre building since 1868. Tell us what the Library reminds you of: Scenes from Louise Penny's Bury Your Dead? Disney's Beauty and the Beast? The magical library in the Harry Potter series? Don't forget to check out our e-book and audiobook collection on OverDrive.

Depuis 1868, la magnifique bibliothèque de la Literary and Historical Society of Quebec est située au cœur du Morrin Centre. Laissez-vous séduire par son décor victorien qui a souvent été comparé aux bibliothèques célèbres dans les films. Dites-nous à quoi vous fait nenser notre bibliothèque. Au roman de Louise Penny? Au film La Belle et la Bête de Disney? À la bibliothèque

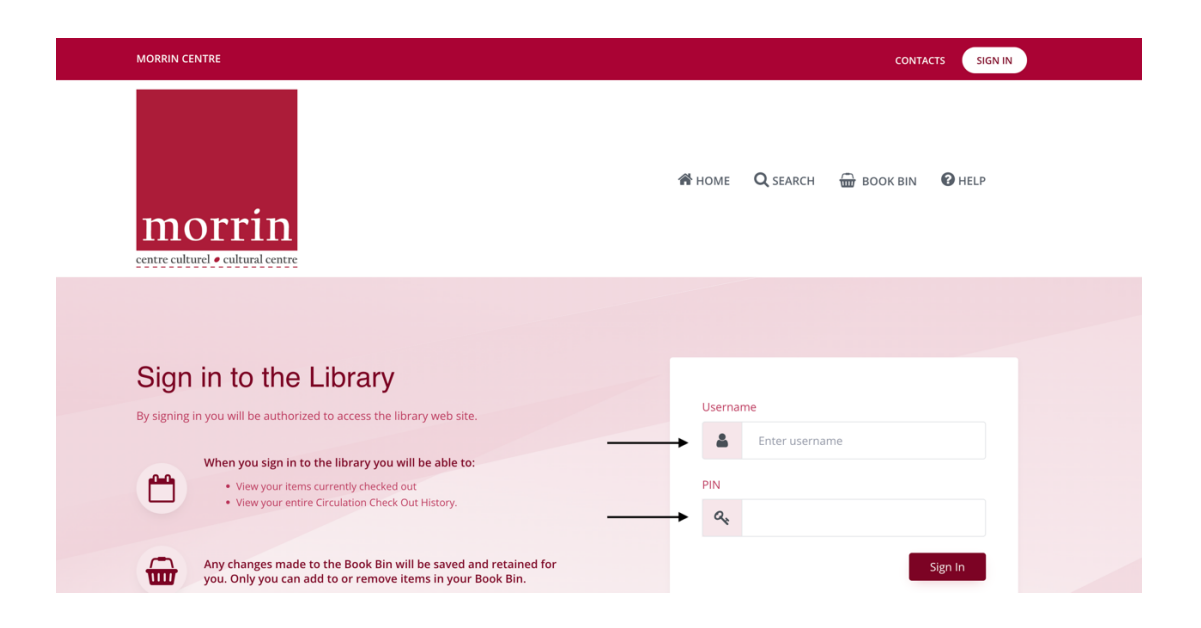

POUR RENOUVELER UN LIVRE :

Une fois que vous êtes connecté, vous serez amené à la page de circulation de votre compte. (photo ci-dessous). Il y a trois onglets :

- « Checked out » (liste des livres « empruntés »).
- « Circulation history » (liste des livres que vous avez empruntés dans le passé)
- « Reserves » (liste des livres que vous avez mis en réserve).

Sous l'onglet « **Checked out** », cochez les cases des livres que vous souhaitez renouveler, puis cliquez sur le bouton « **Renew selected items** ». *Un message s'affiche pour vous informer que votre demande a été envoyé à la bibliothèque et que le livre sera renouvelé par le personnel.*

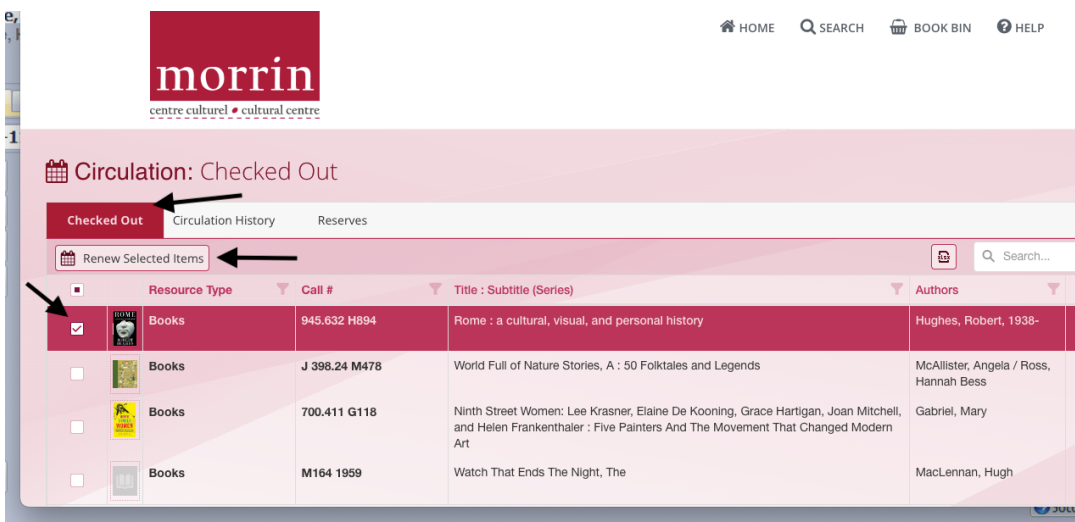

Si vous vous trouvez ailleurs dans le catalogue de la bibliothèque et que vous avez besoin de retourner à l'espace de renouvellement/réservation, allez à votre nom dans le coin supérieur droit et cliquez sur « **circulation info** » dans le menu déroulant.

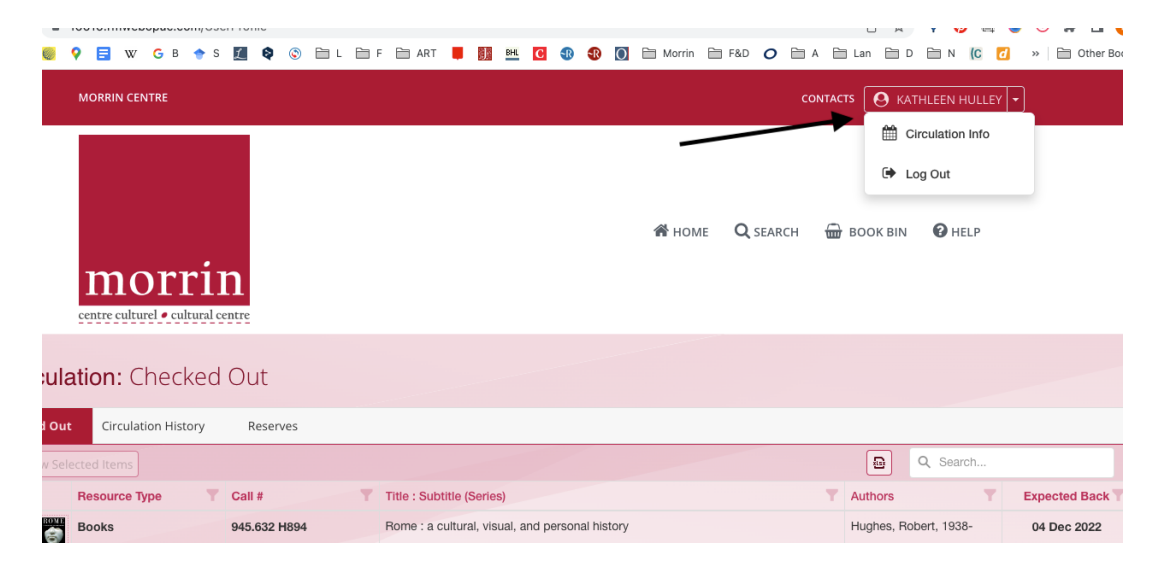

## POUR RÉSERVER UN LIVRE :

Vous devez être connecté au catalogue du Morrin Centre pour pouvoir réserver un livre par le catalogue en ligne.

Une fois connecté, cherchez dans le catalogue le livre que vous souhaitez réserver et cliquez sur le livre. (Si vous êtes ailleurs dans le catalogue, cliquez sur le carré Morrin pour revenir à la barre de recherche). Cliquez sur le titre du livre pour accéder à la liste détaillée du livre, qui fournit plus d'informations sur le livre, y compris son statut de circulation :

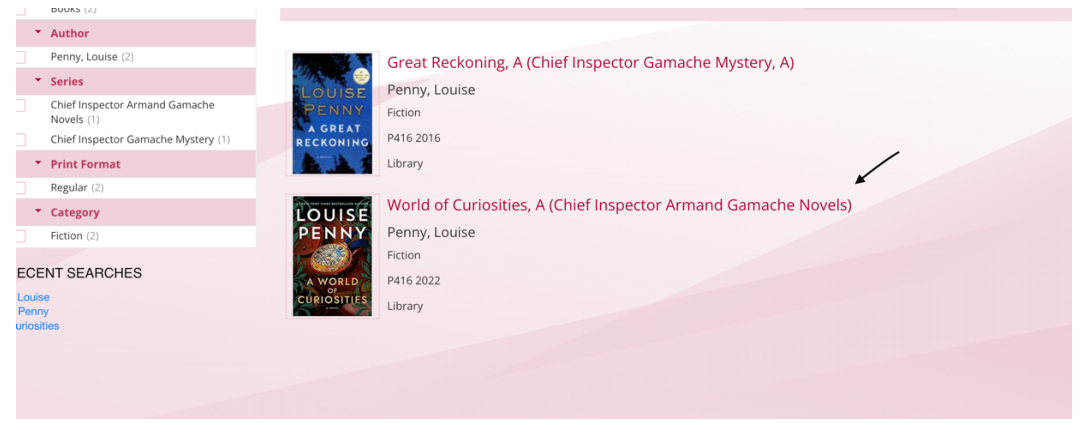

Une fois sur la fiche détaillée du livre, il est possible de voir le statut de circulation (si le livre est emprunté). S'il est emprunté et que vous souhaitez l'emprunter vous-même, cliquez sur « **Reserve** » dans la colonne de gauche.

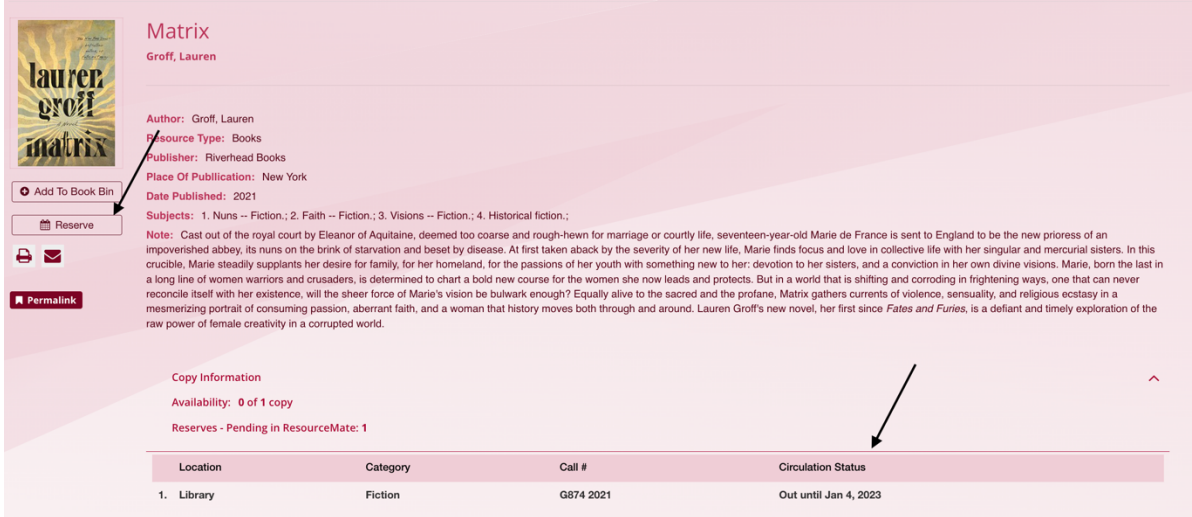

Confirmez que vous souhaitez mettre le livre en réserve en cliquant sur « **send** ». Vous verrez alors un message confirmant que votre demande de réservation a été envoyée au personnel de la bibliothèque.

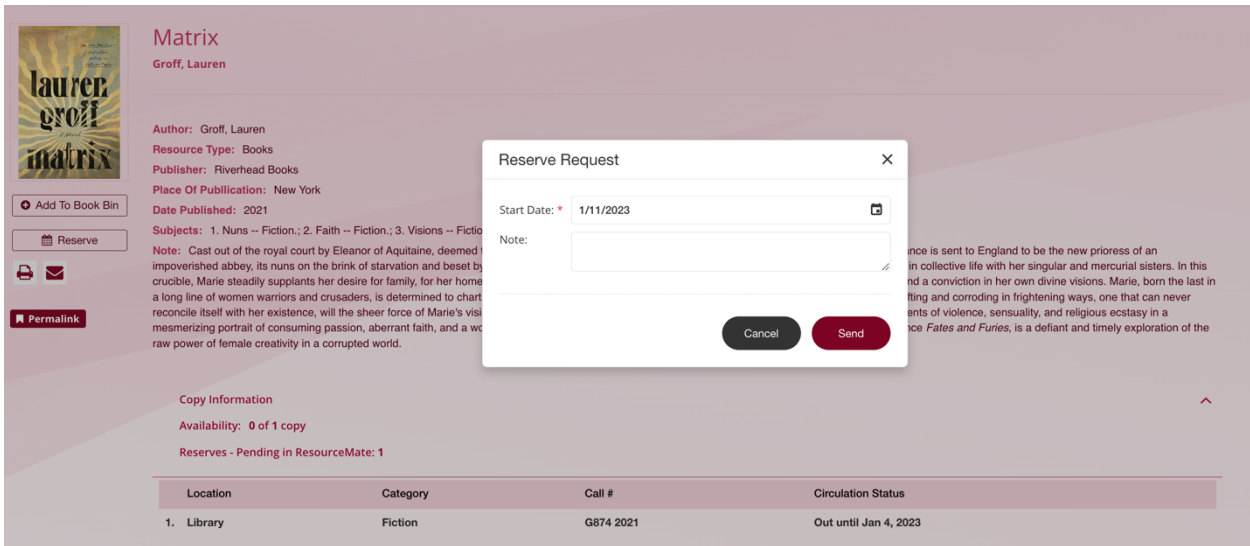

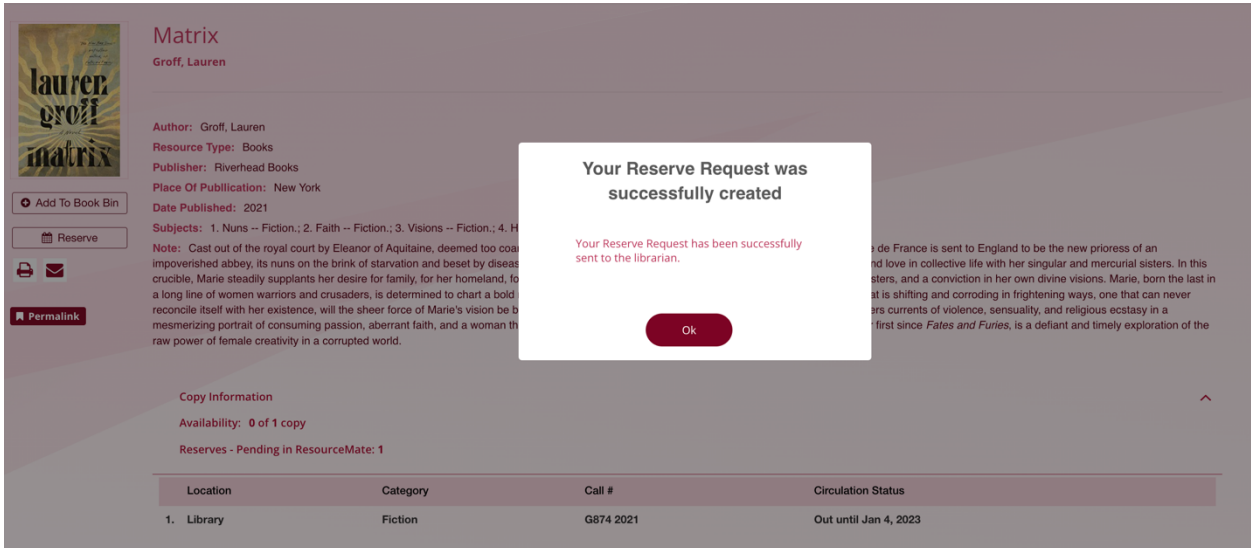

Si vous avez des questions sur l'accès et l'utilisation de notre collection de livres électroniques et de livres sonores, veuillez consulter le site : www.morrin.org/en/library/e-books-catalogue/ ou library@morrin.org

Notre collection en ligne a un autre catalogue : www.morrin.overdrive.com/